8888<br>888<br>808 8888<br>8888<br>808 B 름음 30  $\boxed{0.0.0}$  $\begin{array}{c|c} \hline \begin{array}{ccc} 0 & 0 & 0 \end{array} \end{array}$ 四四四 io E. a a a a<br>A a a a<br>A A a e. BF **BOOK** 佃r 田 **How to Run the D006 – 0628 HIC Report in HMIS** Released January 2022 Version 1

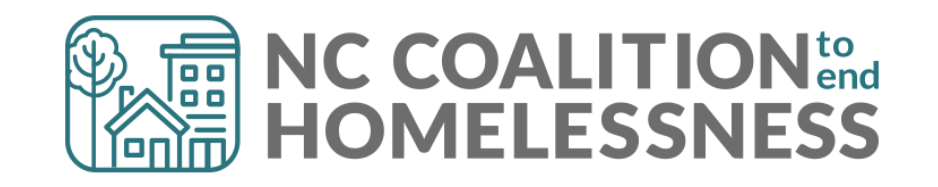

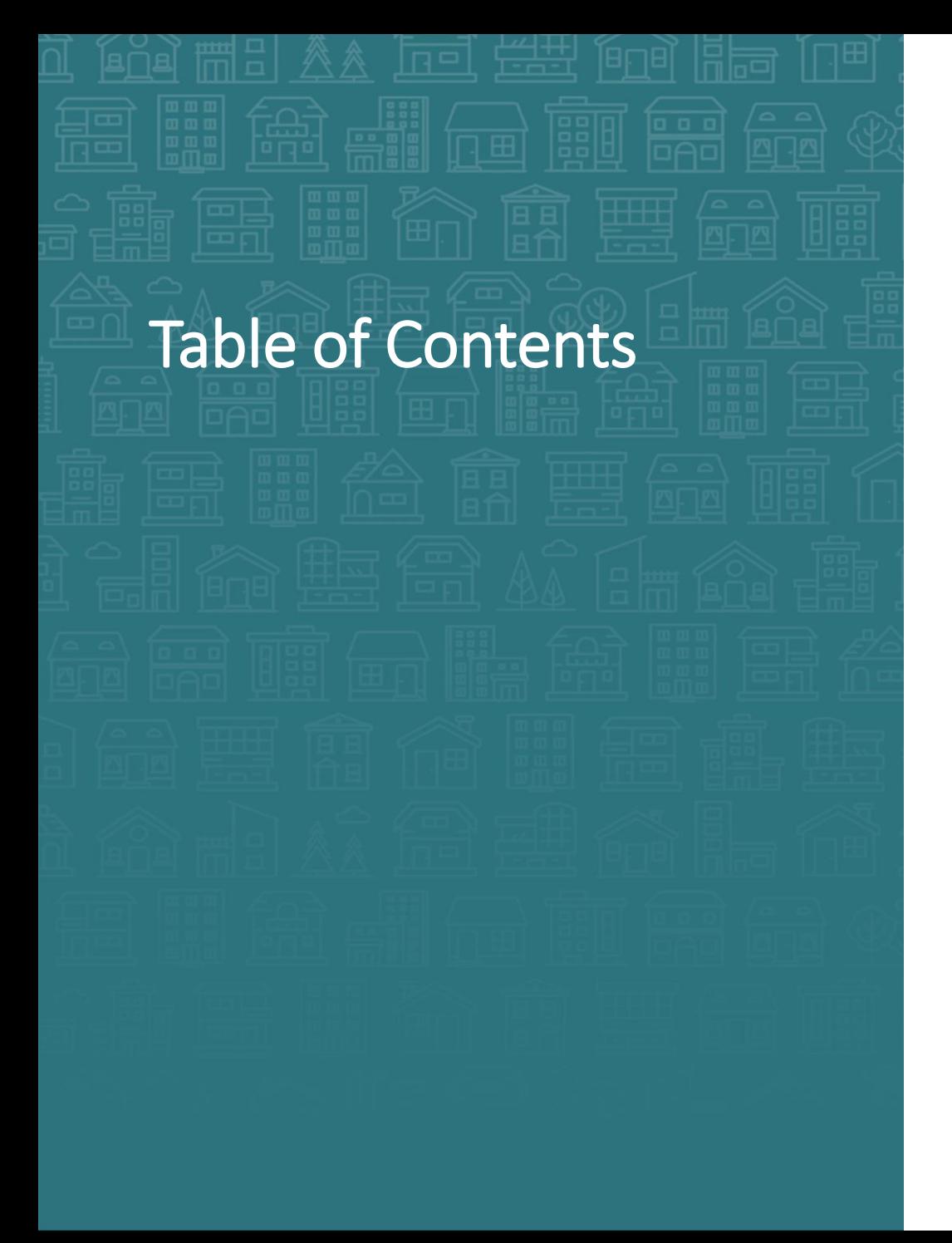

#### **[How to Run the D006 -](#page-2-0) 0628 Report**

#### **[How to Find the D006 -](#page-7-0) 0628 Report**

**[ART Tips](#page-8-0)**

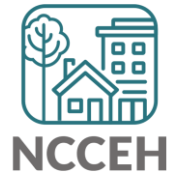

- <span id="page-2-0"></span>1. Login to ServicePoint [\(hmisncceh.servicept.com](hmisncceh.servicept.com))
- 2. Click "Connect to ART"
- 3. To pull a report, open the Public Folder > HMIS@NCCEH Gallery > D006

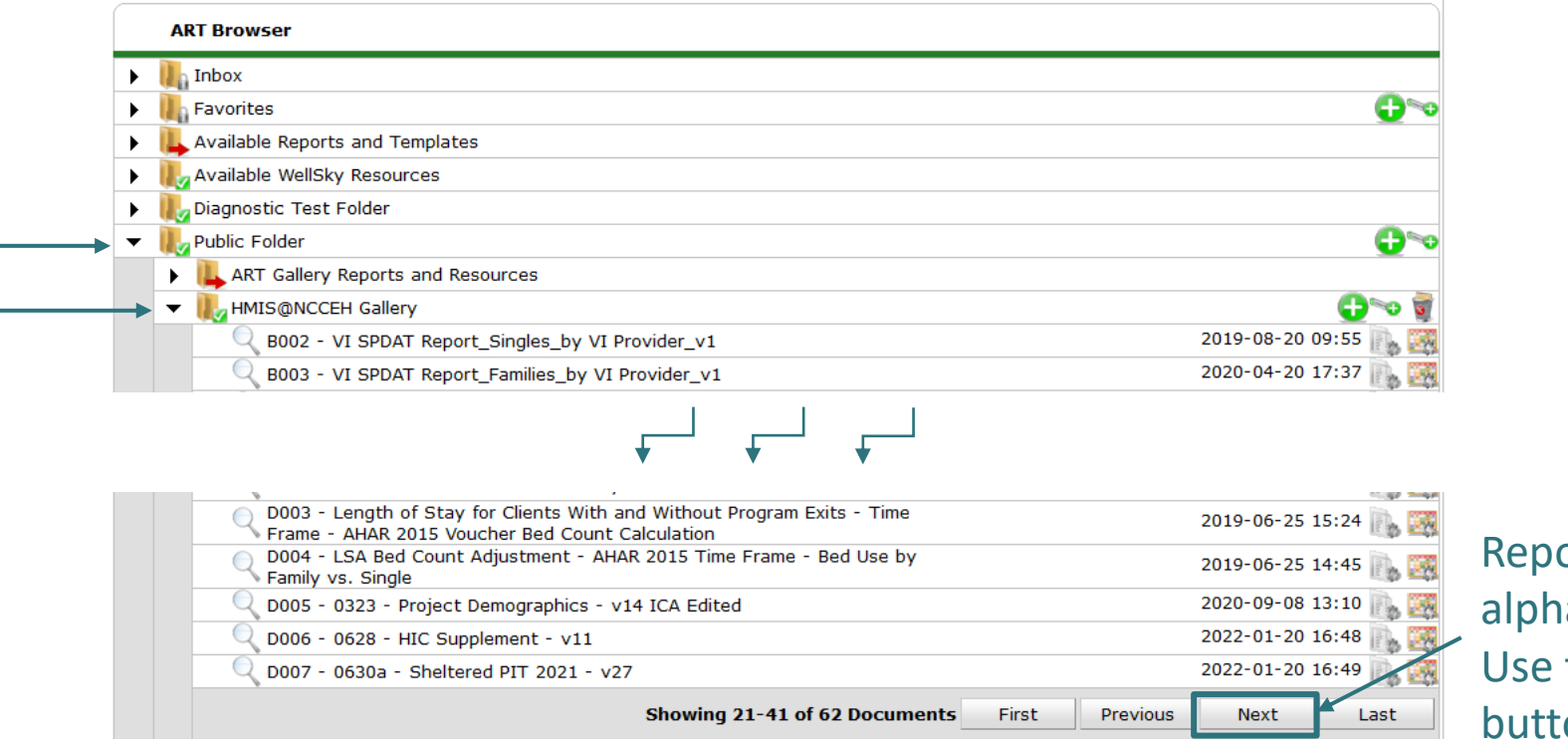

orts are listed abetically. the "Next" on to navigate.

Mode: Enter Data As

型 Back Date

Connect To ART

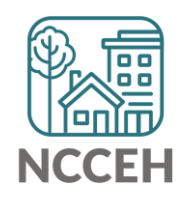

Mode: Enter Data As

型 Back Date

**Connect To ART** 

- 1. Login to ServicePoint [\(hmisncceh.servicept.com](hmisncceh.servicept.com))
- 2. Click "Connect to ART"

report

3. To pull a report, open the Public Folder > HMIS@NCCEH Gallery > D006

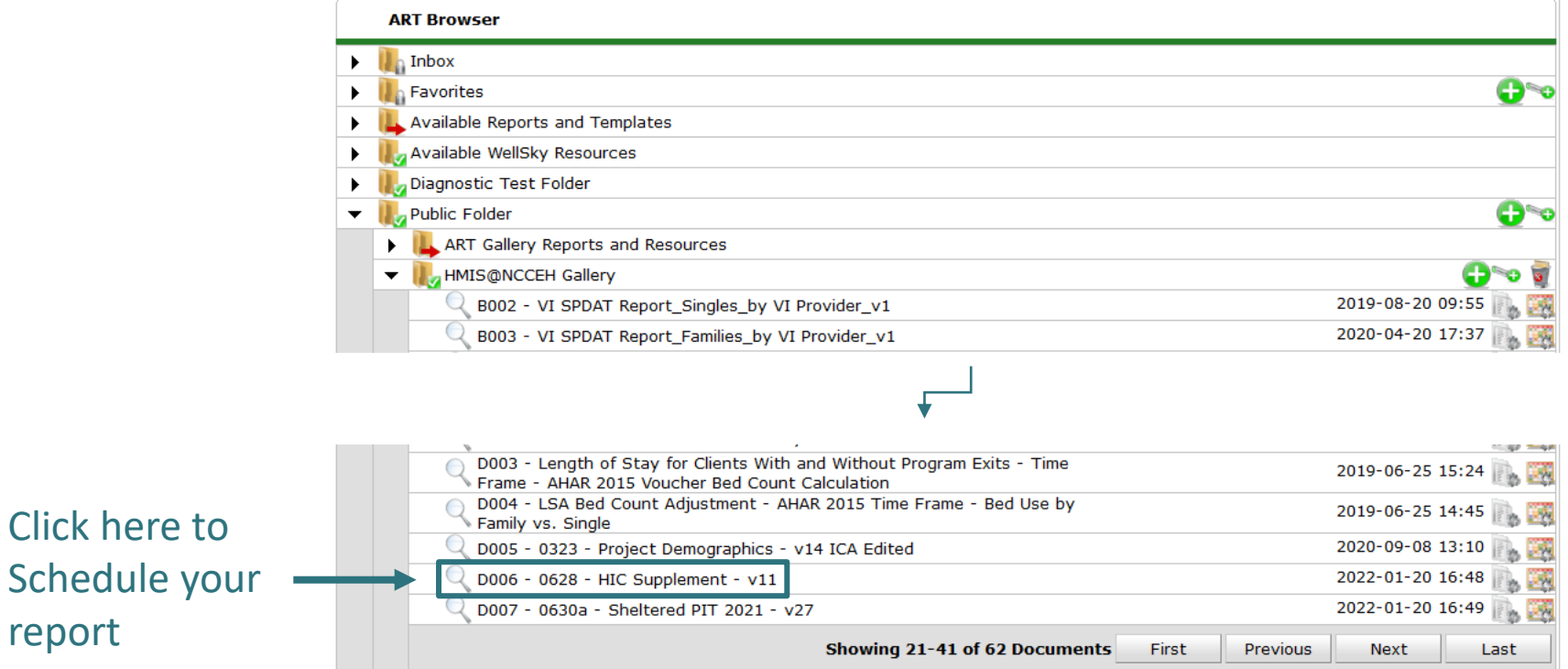

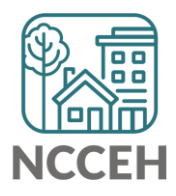

- 1. Login to ServicePoint [\(hmisncceh.servicept.com](hmisncceh.servicept.com))
- 2. Click "Connect to ART"
- 3. To pull a report, open the Public Folder > HMIS@NCCEH Gallery > D006

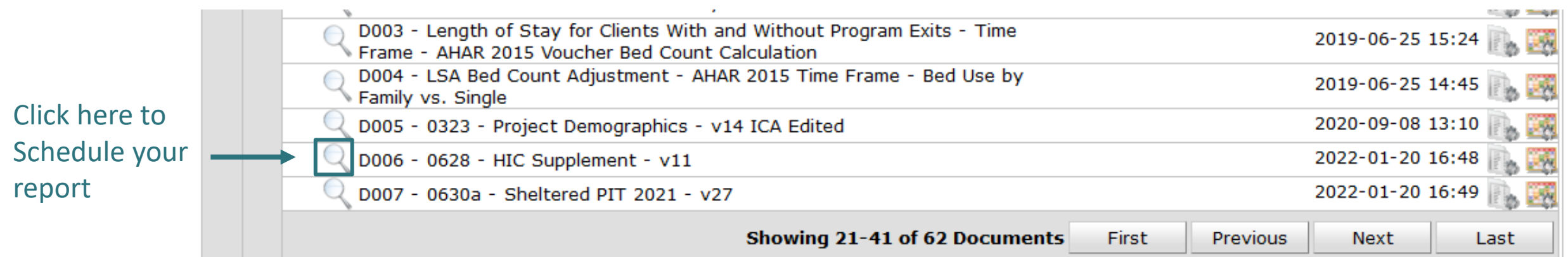

4. Schedule the Report

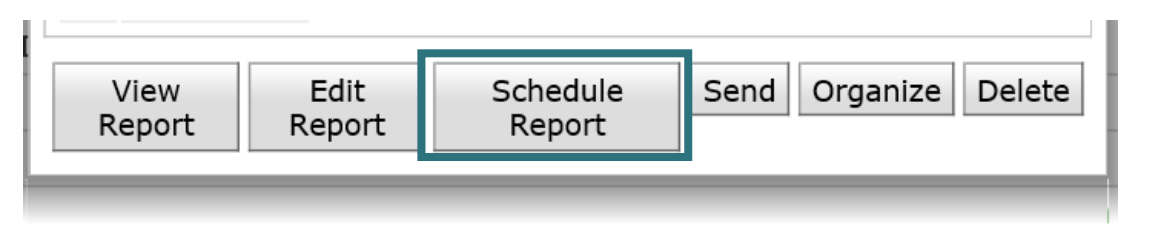

Mode: Enter Data As

型 Back Date

Connect To ART

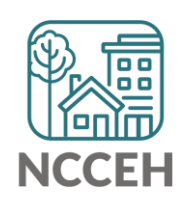

5. Use the prompts to run for your project. You must run this for **one project at a time** for official results.

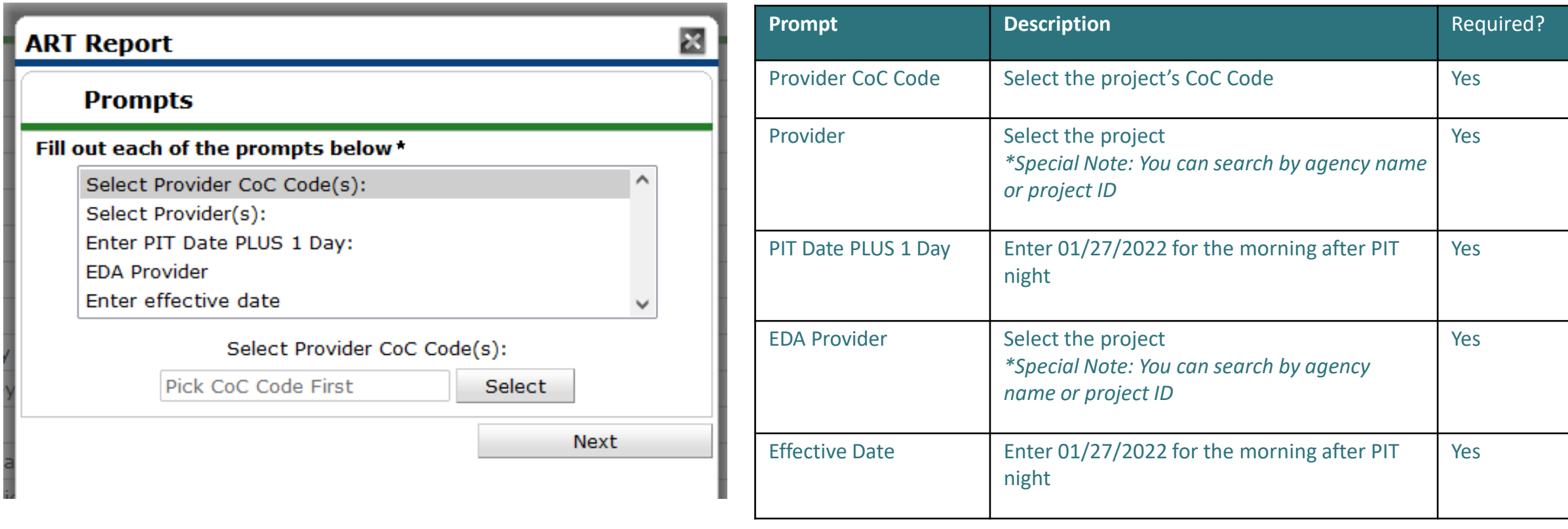

6. Then complete schedule report details including format and interval.

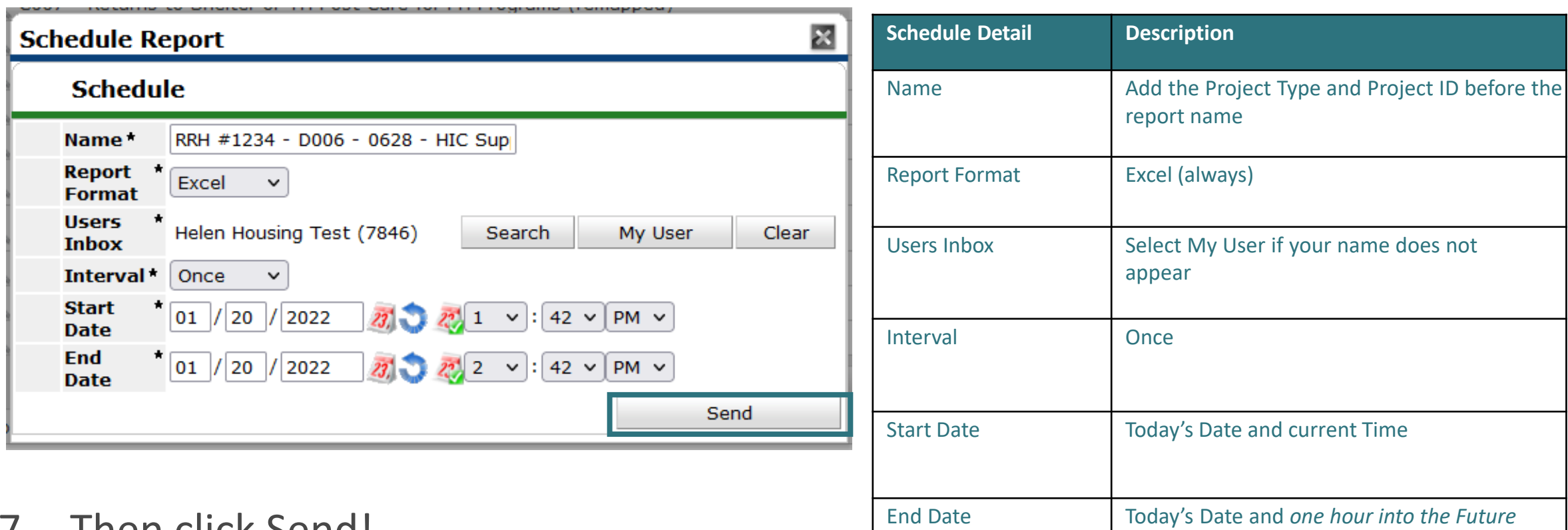

7. Then click Send!

### <span id="page-7-0"></span>How to Find Your Report

Your report will appear in the Inbox folder once it's run.

Look for your report name with the project type, and the project number:

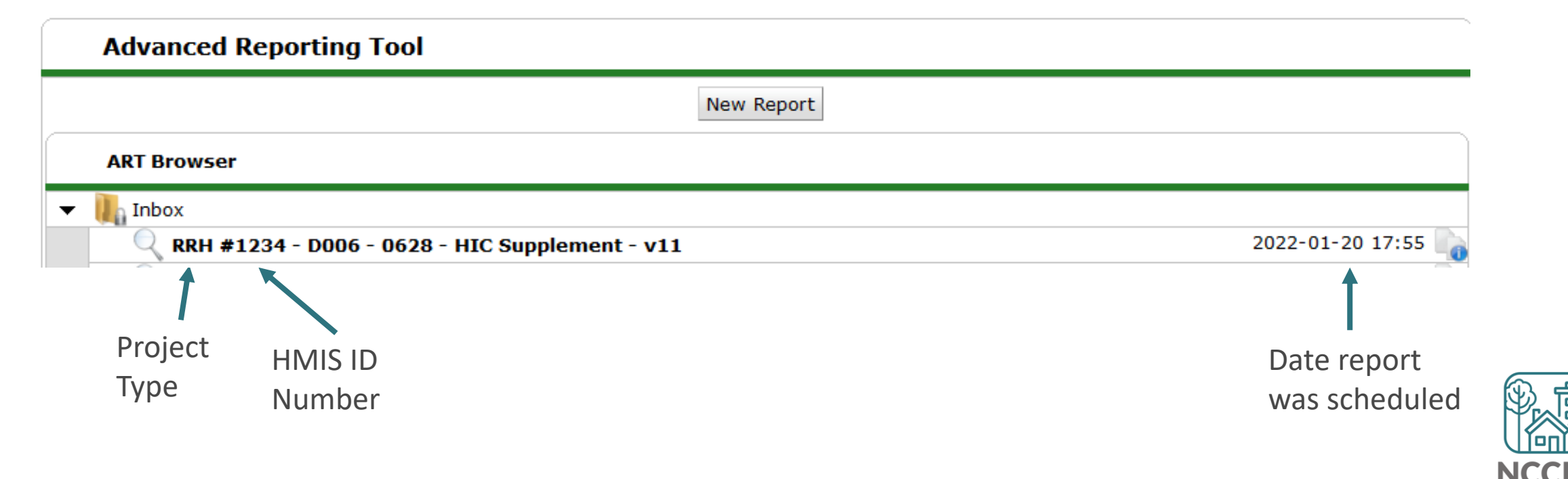

<span id="page-8-0"></span>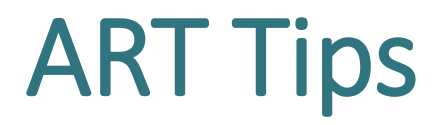

#### **Not sure if something went wrong?**

Scroll to "Scheduled Reports" to find your report's status.

#### **Not sure when the data was last updated?**

ART updates every weeknight. Last Warehouse Build shows you the date and time when ART data was updated. If any data was entered after this time, it will not be able to appear in your report.

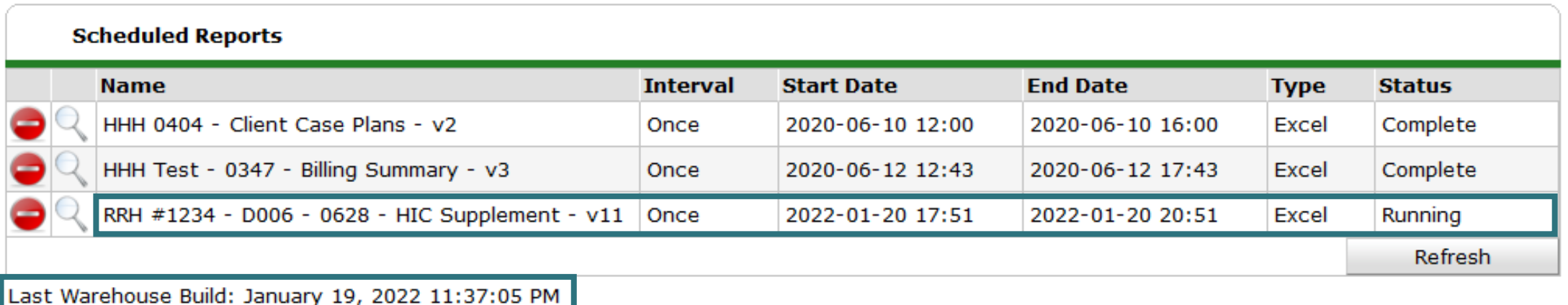

#### @NCHomelessness Contact NCCEH

hello@ncceh.org 919.755.4393

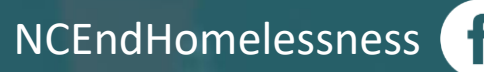

nc\_end\_homelessness<sup>®</sup>

#### Contact NCCEH Data Center Help Desk

hmis@ncceh.org 919.410.6997

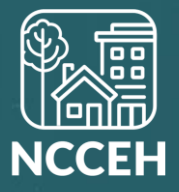